## ■2-8-7 入金入力内容をデータ出力する

入金入力と自動入金データ取り込みを行った処理内容のデータ出力(エクセルファイル)が行えます。

データ項目は以下となります。

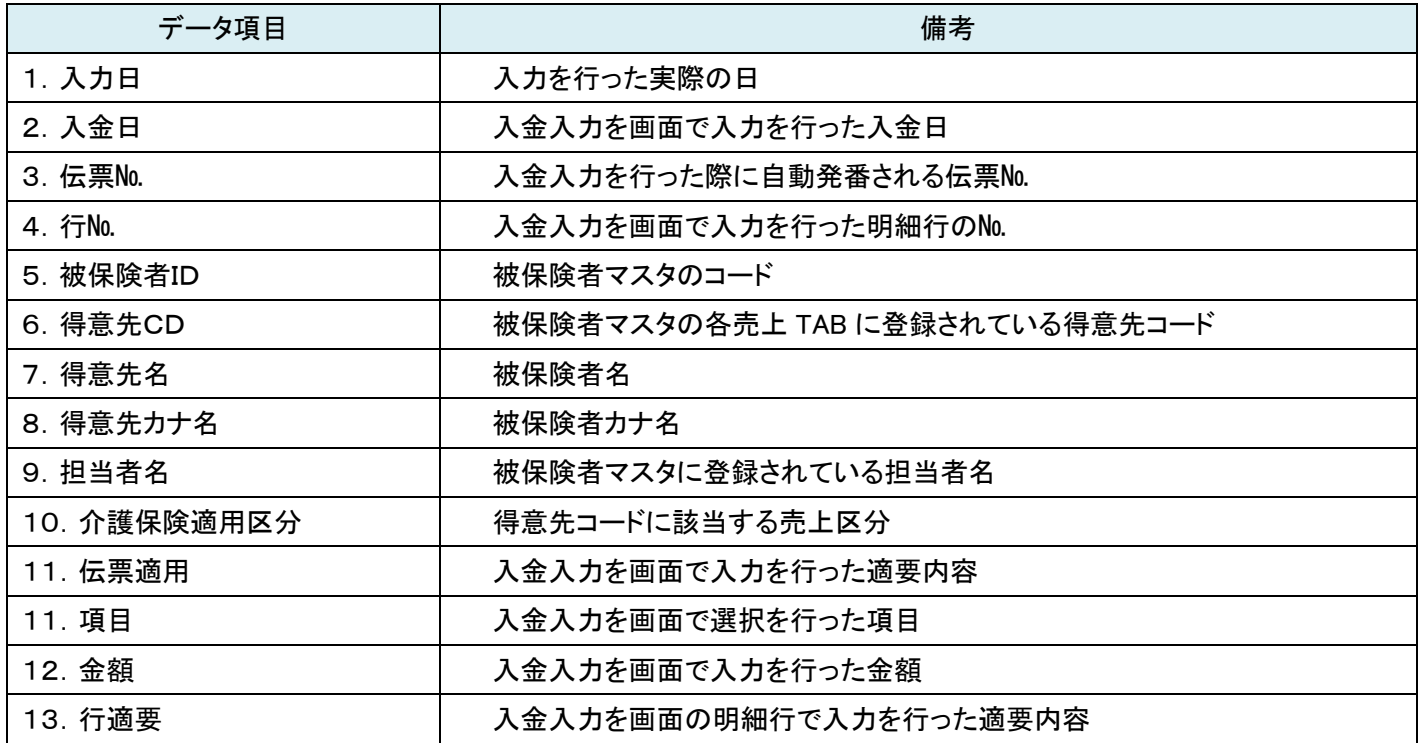

【ポイント】

入金入力の出力条件は以下の通りです。

- ① 入力日を指定して出力する
- ② 入力日と被保険者を指定して出力する
- ③ 入金日を指定して出力する
- ④ 入金日と被保険者を指定して出力する
- ⑤ 入力日と入金日を指定して出力する
- ⑥ 入力日と入金日と被保険者を指定して出力する

1. ■レンタル 「請求」メニューをクリックします。 □介護販売 業務タスク □介護住改 発注回答待ち レンタル契約書未発行 引上書未発行 □諸求 契約未完了確認 引上未完了確認 デモ貸出中 □マスタ設定 ■環境設定 □システム

2.

メニューが展開されますので、「入 金一覧表発行」メニューを選択し ます。

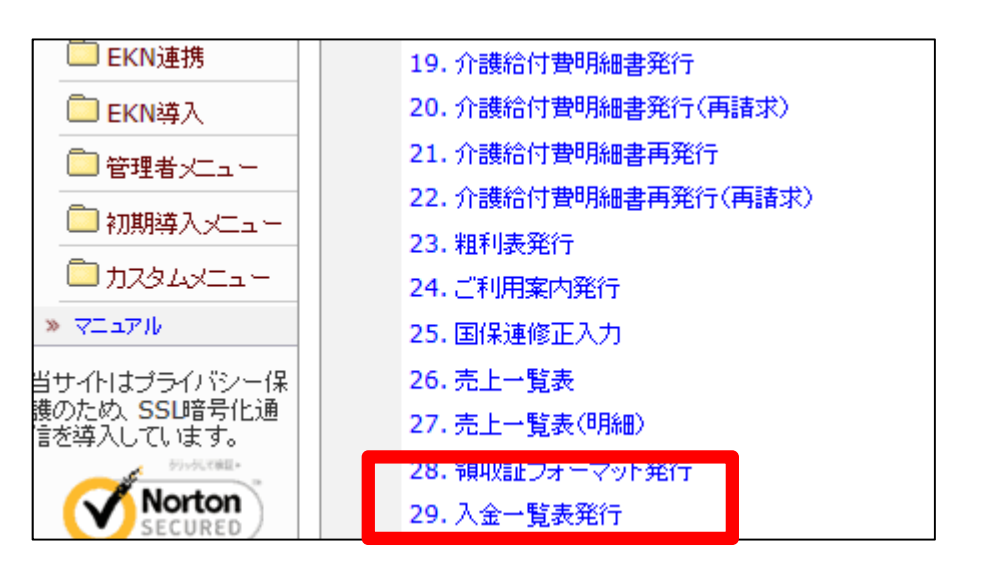

3.

入金一覧表発行画面が表示され ます。

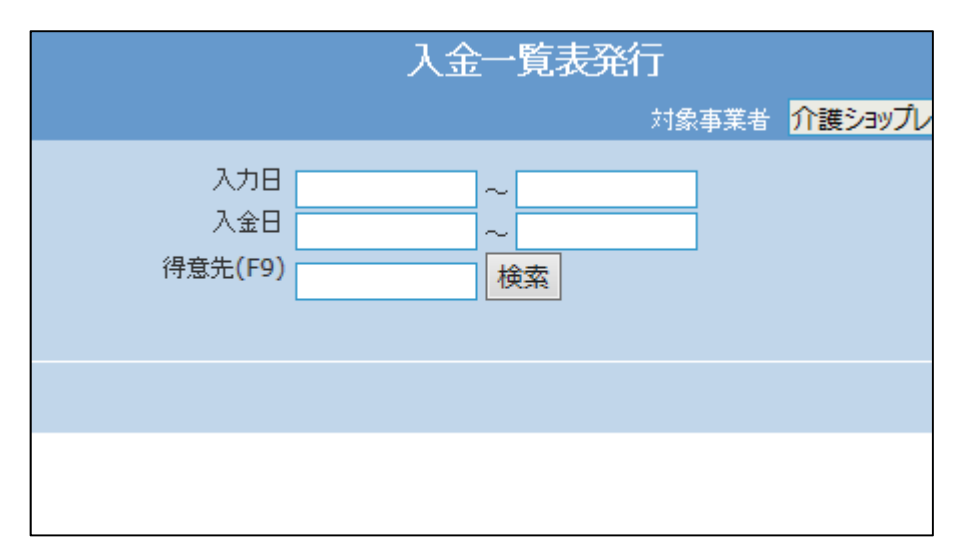

4.

出力条件を入力します。

出力条件:入力日を指定して出力 する場合

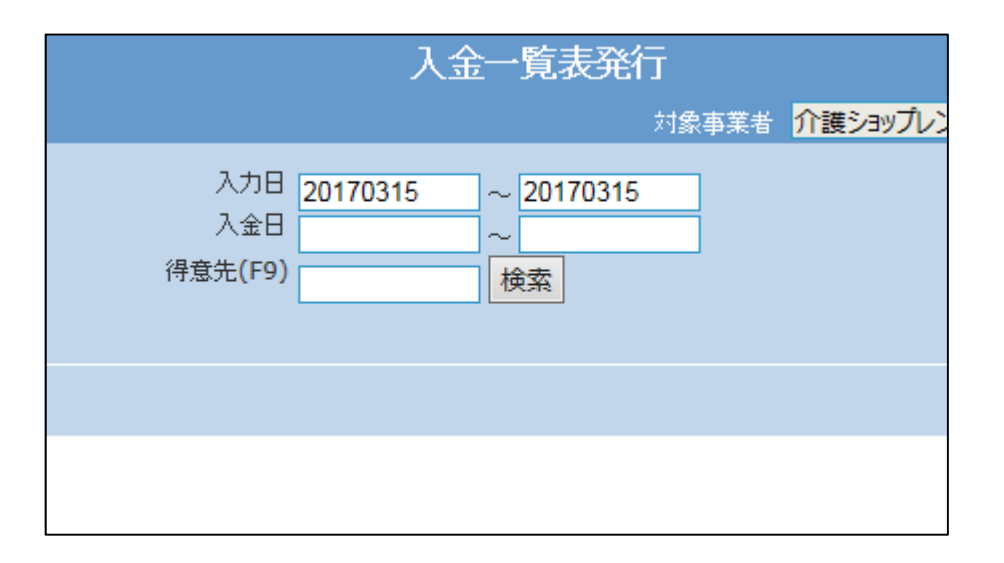

5.

出力条件:入力日と被保険者を指 定して出力する場合

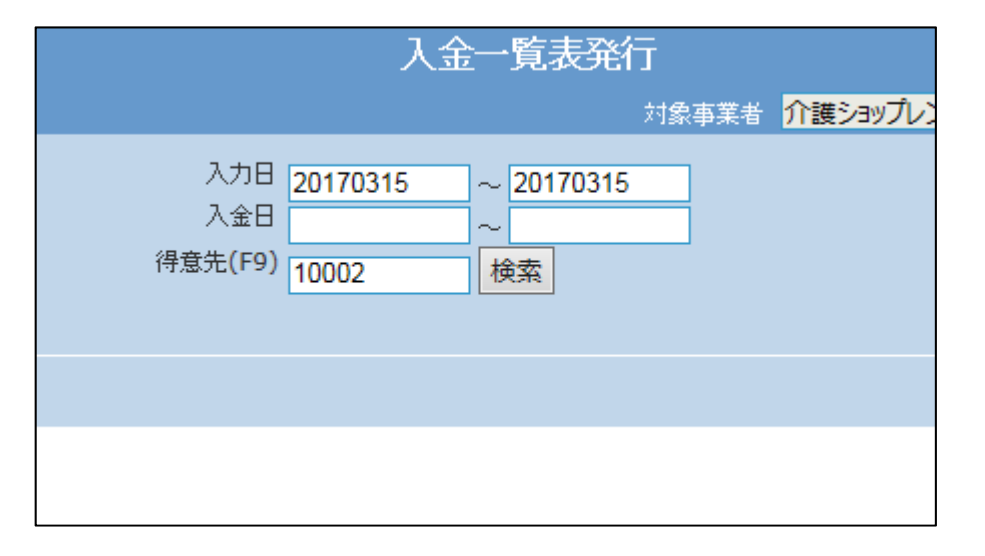

6.

出力条件:入金日を指定して出力 する場合

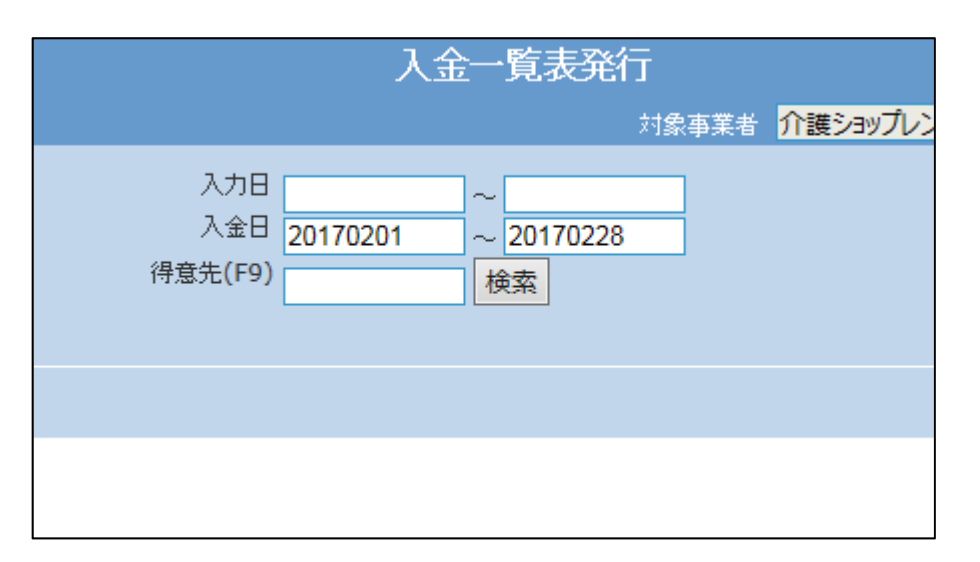

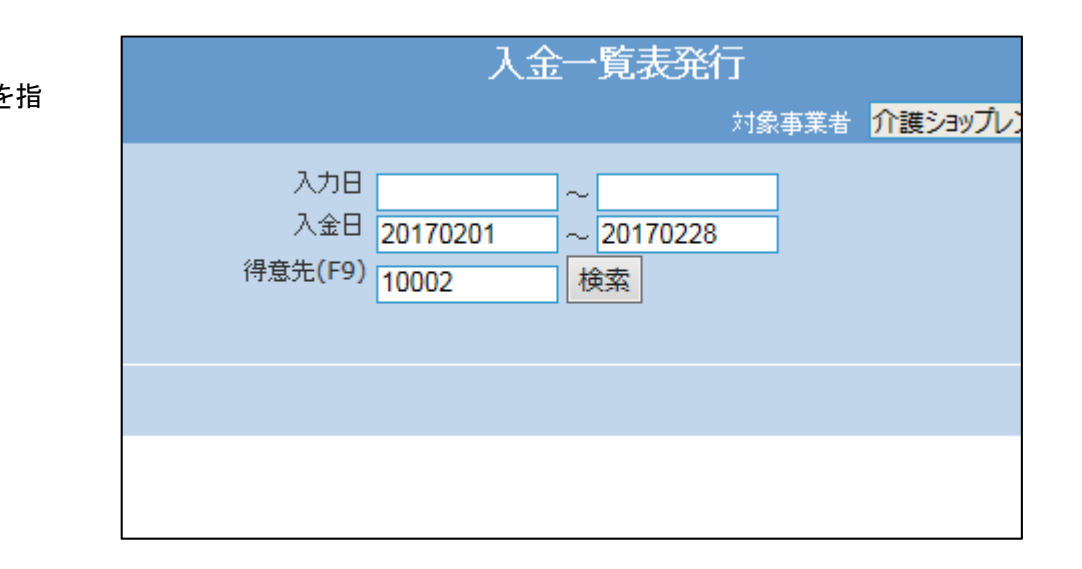

出力条件:入金日と被保険者を指 定して出力する場合

## 8.

7.

出力条件:入力日と入金日を指定 して出力する場合

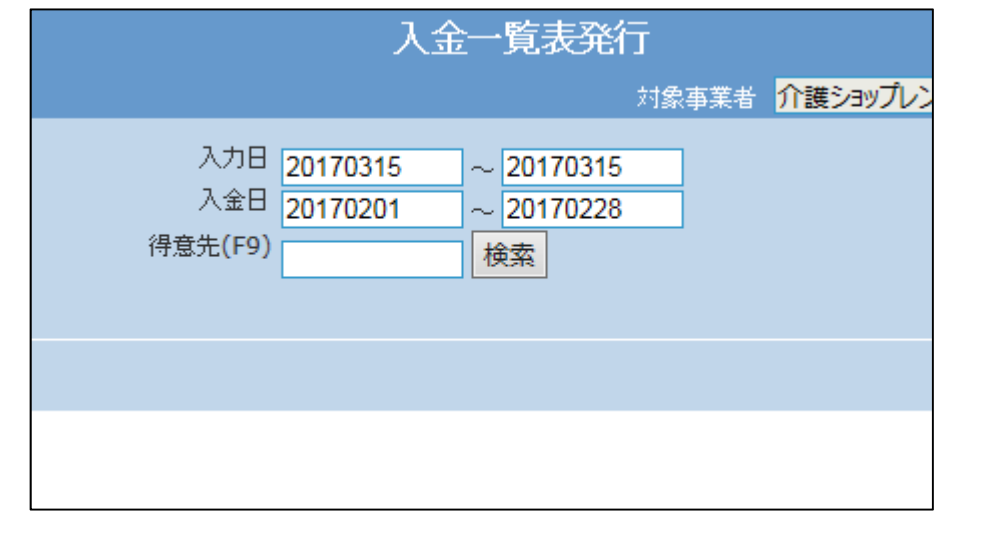

9.

出力条件:入力日と入金日と被保 険者を指定して出力する場合

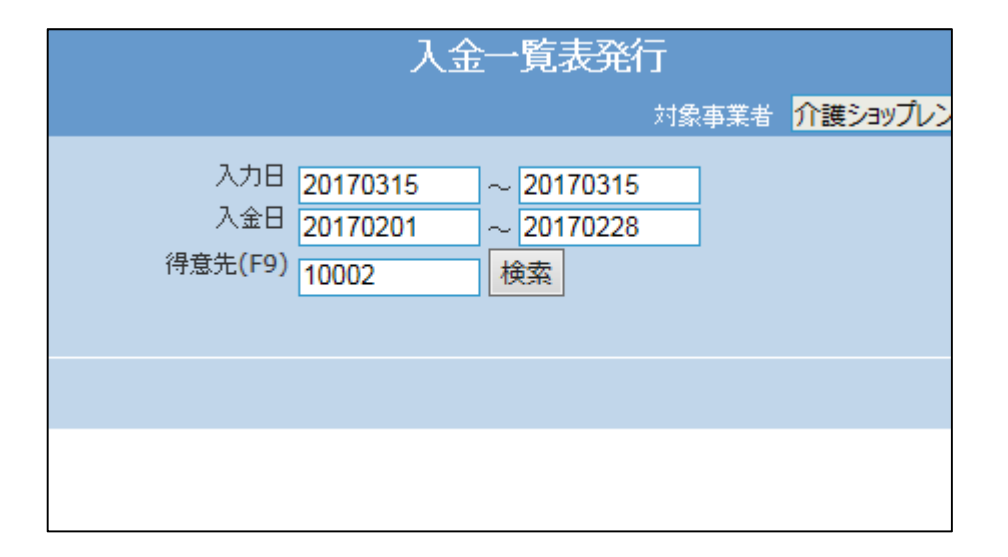

10.

出力条件を入力した後に「次の画 面へ」をクリックします。

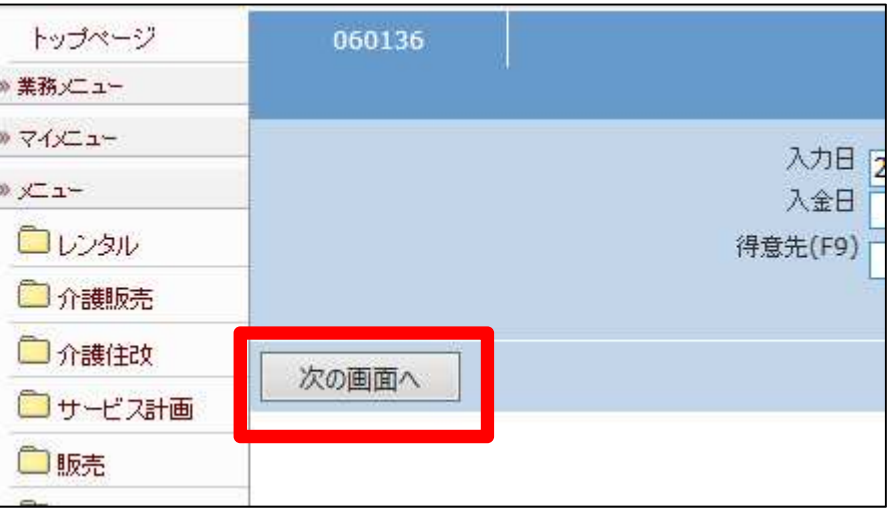

11.

内容を確認して売上一覧表を発 行する場合は「発行する」をクリッ クします。

発行を中止する場合は「戻る」をク リックします。

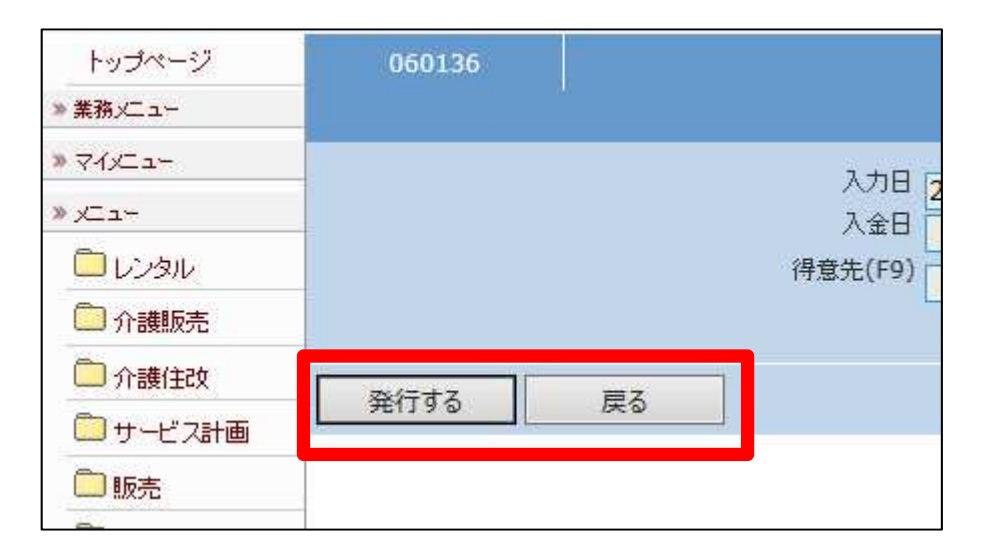

12.

発行が可能となると画面中央に 「保存する場合は、ここを右クリッ ク 「 対 象 を フ ァ イ ル に 保 存 (A)...」を選択して下さい。」と 表示されます。

左クリックを行うと画面上に帳票 (PDF)が表示されます。 右クリックを行うとパソコンに帳票 が保存されます。

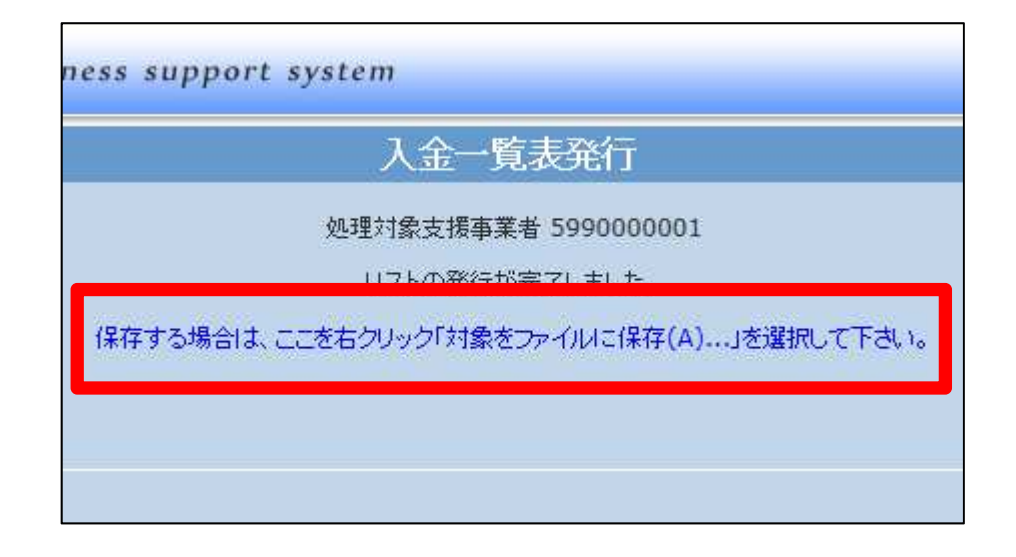